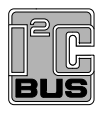

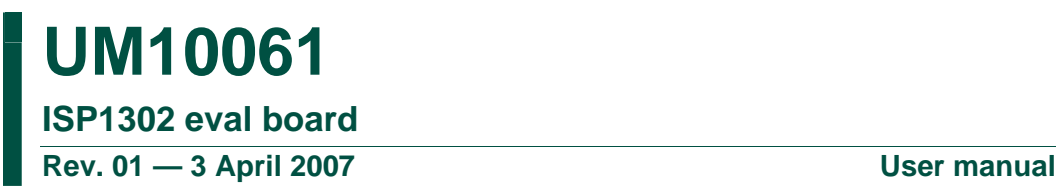

#### **Document information**

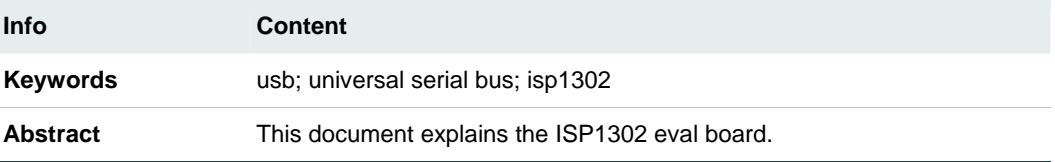

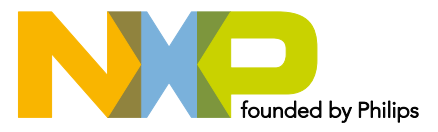

#### **Revision history**

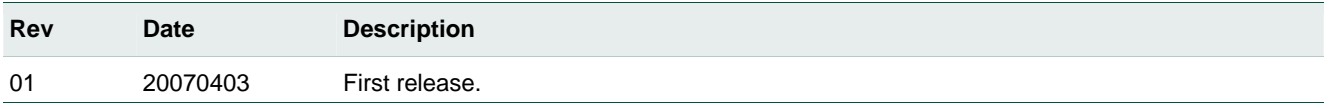

# **Contact information**

For additional information, please visit: **http://www.nxp.com**

For sales office addresses, please send an email to: **salesaddresses@nxp.com**

# <span id="page-2-0"></span>**1. Introduction**

The ISP1302 is a Universal Serial Bus (USB) On-The-Go (OTG) transceiver device that is fully compliant with *Universal Serial Bus Specification Rev. 2.0* and *On-The-Go Supplement to the USB 2.0 Specification Rev. 1.0a.* It integrates a USB full-speed and low-speed transceiver, and other analog components to fully support the OTG functionality.

The ISP1302 is ideal for use in portable electronics devices, such as mobile phones, Personal Digital Assistants (PDAs), digital still cameras and digital audio players. The ISP1302 acts as a physical layer to interface with any USB OTG Controller.

The ISP1302 evaluation (eval) board is designed to evaluate the functions of the ISP1302 chip. The main components on the board are: the ISP1302 (in HVQFN24 or WCSP25 package),  $I^2$ C-bus master, USB mini-AB connector, analog audio interface and USB OTG Controller interface. Operation mode of the ISP1302 can be configured through the  $I^2C$ -bus interface. The OTG status and control registers in the ISP1302 can also be accessed through the  $I^2C$ -bus interface.

To verify the functions of the ISP1302 by using the DOS test program that is provided with the eval kit, connect the ISP1302 eval board to the parallel port of a PC. To fully verify the functions of the ISP1302, a USB OTG Controller is used to connect to the ISP1302 board through the defined interface connector.

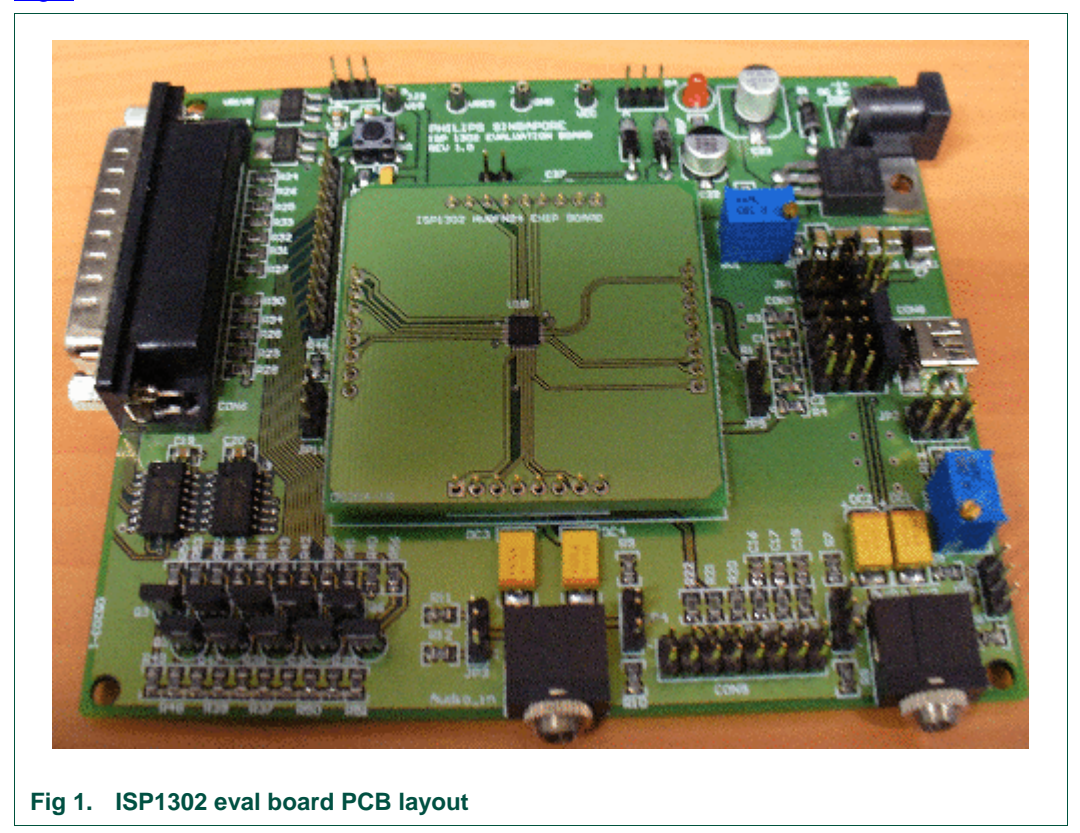

[Fig 1](#page-2-0) shows the ISP1302 eval board.

# <span id="page-3-0"></span>**2. System requirements**

An x86 PC with a DB-25 parallel port is required. The test program runs on DOS (or the command line in Microsoft Windows 98). The test program is compiled using Turbo C++ Ver. 3.0.

# **3. Configurations and settings**

#### **3.1 Power requirements**

By default, the ISP1302 board is powered by an 8 V-to-15 V power supply through the DC jack (CON10). The  $V_{CC}$  power can also be supplied from the USB mini-AB connector (CON8). When the  $V_{CC}$  power is correctly applied to the board, LED D4 (red) will be turned on.

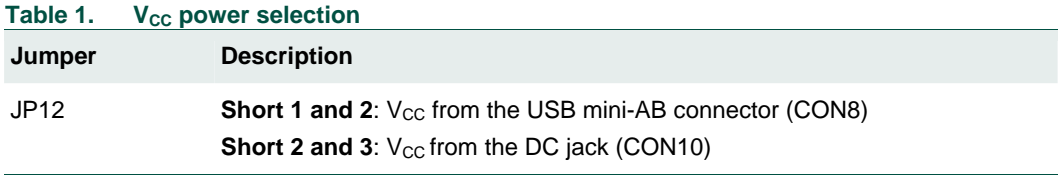

Similarly, the power supply for the  $V_{CC(1/0)}$  pin of the ISP1302 can be provided either from the onboard +3.3 V source or from the onboard 1.8 V source.

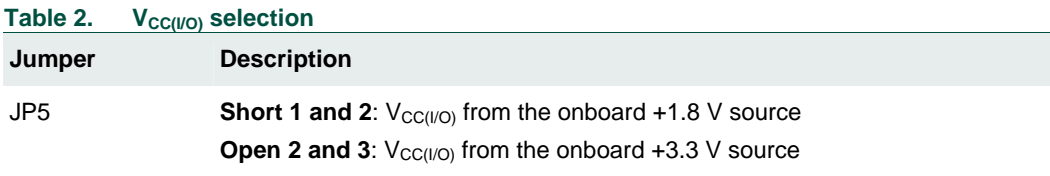

## **3.2 Carkit DP interrupt detector setting**

The carkit interrupt detector can be enabled or disabled by a jumper.

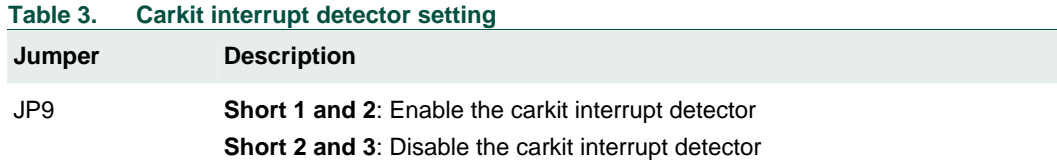

## **3.3 DP and DM connection setting**

#### **Table 4. DP and DM connection setting**

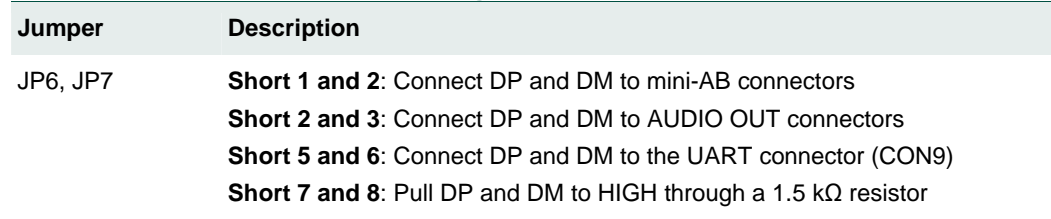

# <span id="page-4-0"></span>**3.4 USB interface**

There is a USB mini-AB connector on the ISP1302 eval board.

- If an OTG controller is connected to the ISP1302, the USB port functions as an OTG dual-role device.
- If a Host Controller is connected to the ISP1302, the USB mini-AB port functions as a host.
- If a Peripheral Controller is connected to the ISP1302, the USB mini-AB port functions as a device.

#### **3.5 Audio interface**

The ISP1302 eval board has an interface to support an analog audio carkit application. Connect:

- The audio carkit to the AUDIO OUT socket or the mini-AB connector on the board.
- The audio input line signal to the AUDIO IN socket on the board.

#### **3.6 Reset**

For a hardware reset to the ISP1302, press the manual reset switch (SW1). The reset pulse (active LOW) can also come from the  $I^2C$ -bus interface (pin 7 of CON6 and pin 10 of CON7).

## **4. Test program 1302.exe**

#### **4.1 Introduction**

DOS test program 1302.exe is provided to help you verify the functions of the ISP1302 chip. The program uses the PC parallel port to access the ISP1302 registers through the  $I^2C$ -bus interface. The program simulates the software  $I^2C$ -bus master at the Hardware Abstraction Layer (HAL).

The test program can do the following:

- Set the  $I^2C$ -bus slave address for the ISP1302.
- Reset all registers to their default values.
- Display the current value of all registers on your PC screen.
- Write any value to a writable register.
- Set the mode of operation of the ISP1302, such as, USB function and suspend mode, transparent I<sup>2</sup>C-bus mode, transparent general-purpose buffer mode, and global power-down mode.
- Enable or disable the charge pump of the ISP1302.

## **4.2 Launching the application program**

If your PC boots to pure DOS, run the test program on the command line. If your PC boots to Microsoft Windows 98, open an MS-DOS window and run the test program. It is recommended that you boot the PC to pure DOS.

To run the test program, type **1302[1](#page-4-0)** and press the **Enter** key at the A:> prompt.

<sup>1.</sup> In this document, items that you type, click or press are indicated in **bold**.

## **4.3 Using menus**

After the program is launched, the main menu will appear on the screen. See [Fig 2](#page-5-0).

<span id="page-5-0"></span>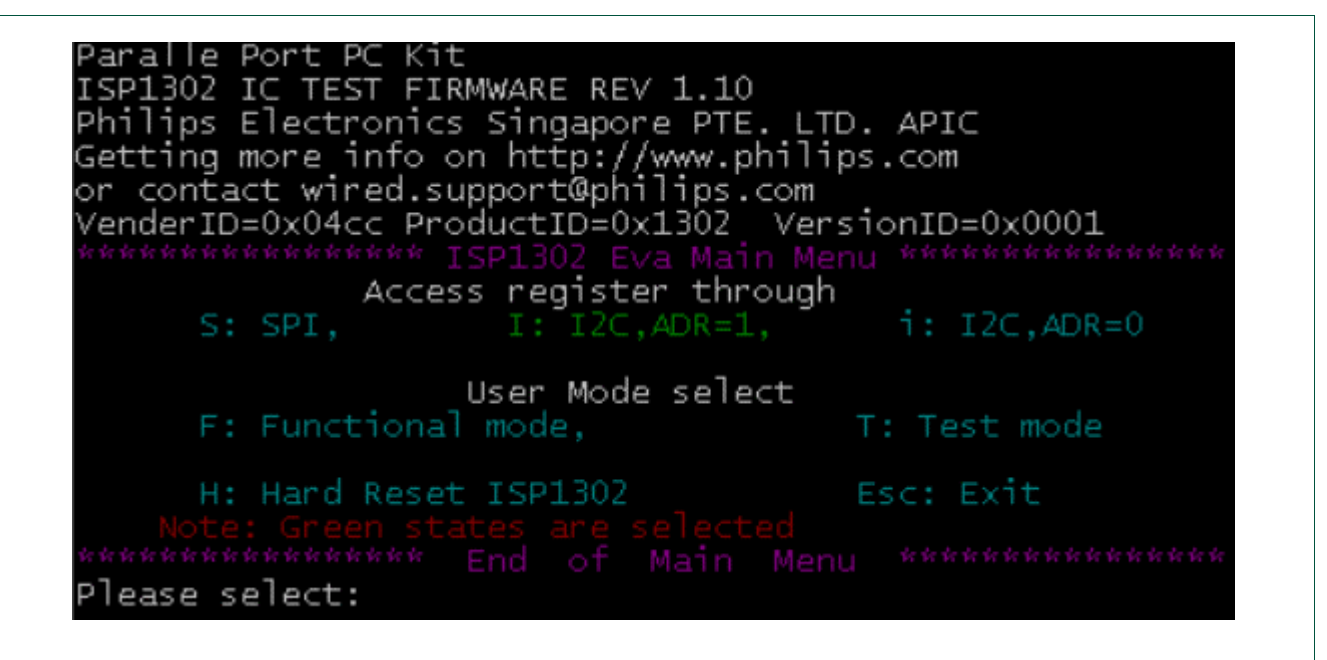

#### **Fig 2. Test program main menu**

In the main menu screen, selecting any item S, I, i, F, T or H will perform the desired action. To exit the program, press **Esc**.

The following subsections describe menu items.

#### 4.3.1 Choosing the I<sup>2</sup>C-bus slave address for the ISP1302

- If the **I** key is pressed, ADR will be HIGH. The slave address for the ISP1302 will become 5Ah.
- If the **i** key is pressed, ADR will be LOW. The slave address for the ISP1302 will become 58h.
- $\bullet$  If the S key is pressed, the I<sup>2</sup>C-bus host will work in SPI host mode (not available for the ISP1302).

Ensure that choices are correctly done; otherwise, other operations may fail.

#### **4.3.2 Hard resetting the ISP1302**

On pressing key **H**, the program will issue a hardware reset to the ISP1302.

#### **4.3.3 Choosing user mode**

- On pressing the **F** key, a submenu will appear on the screen. See [Fig 3](#page-6-0). The program will work in functional mode.
- When the **T** key is pressed, a submenu will appear on the screen. See [Fig 4.](#page-7-0) The program will work in test mode.

# **4.3.4 Functional mode submenu**

<span id="page-6-0"></span>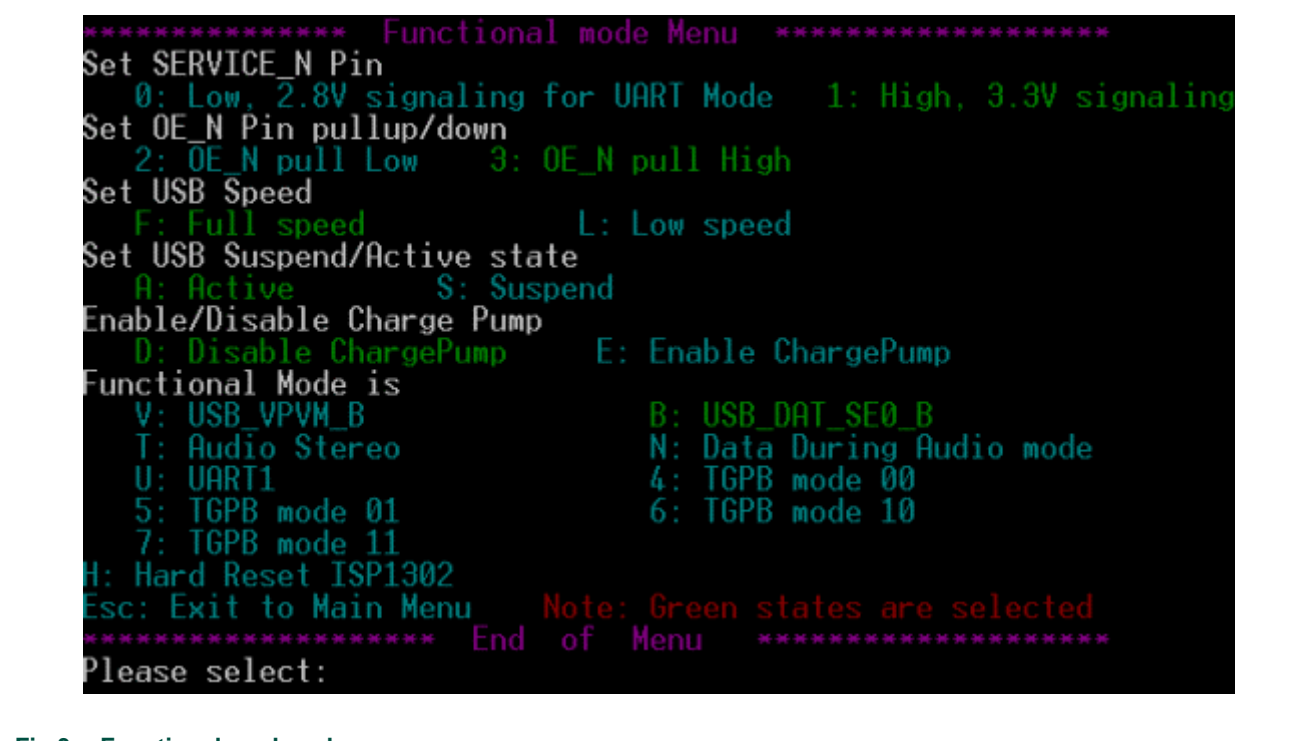

#### **Fig 3. Functional mode submenu**

#### **4.3.4.1 SERVICE\_N pin setting**

- If key **0** is pressed, the SERVICE\_N pin will be pulled to LOW.
- If key **1** is pressed, the SERVICE\_N pin will be pulled to HIGH.

#### **4.3.4.2 OE\_N pin setting**

- If key **2** is pressed, the OE\_N pin will be pulled to LOW.
- If key **3** is pressed, the OE\_N pin will be pulled to HIGH.

#### **4.3.4.3 USB speed setting**

- If key **F** is pressed, the USB transceiver will work in full-speed mode.
- If key **L** is pressed, the USB transceiver will work in low-speed mode.

#### **4.3.4.4 USB suspend and active setting**

- If key **S** is pressed, the USB transceiver will be in USB suspend mode.
- If key **A** is pressed, the USB transceiver will be in USB normal mode.

#### **4.3.4.5 Enabling or disabling the charge pump**

- Pressing key **E** will enable the charge pump.
- Pressing key **D** will disable it.

#### **4.3.4.6 Functional mode setting**

- On pressing key **V**, the ISP1302 will be in USB VP\_VM mode.
- On pressing key **B**, the ISP1302 will be in USB DAT\_SE0 mode.
- <span id="page-7-0"></span>• On pressing key **T**, the ISP1302 will be in transparent audio mode.
- On pressing key **N**, the ISP1302 will be in data-during-audio mode.
- On pressing key **U**, the ISP1302 will be in transparent UART mode.
- On pressing key **4**, the ISP1302 will be in transparent general-purpose buffer mode. TRANSP  $BDIR[1:0] = 00$ .
- On pressing key **5**, the ISP1302 will be in transparent general-purpose buffer mode. TRANSP\_BDIR $[1:0] = 01$ .
- On pressing key **6**, the ISP1302 will be in transparent general-purpose buffer mode. TRANSP BDIR $[1:0] = 10$ .
- On pressing key **7**, the ISP1302 will be in transparent general-purpose buffer mode. TRANSP BDIR $[1:0] = 11$ .

#### **4.3.4.7 Hard resetting the ISP1302**

• On pressing key **H**, the program will issue a hardware reset to the ISP1302.

#### **4.3.5 Test mode submenu**

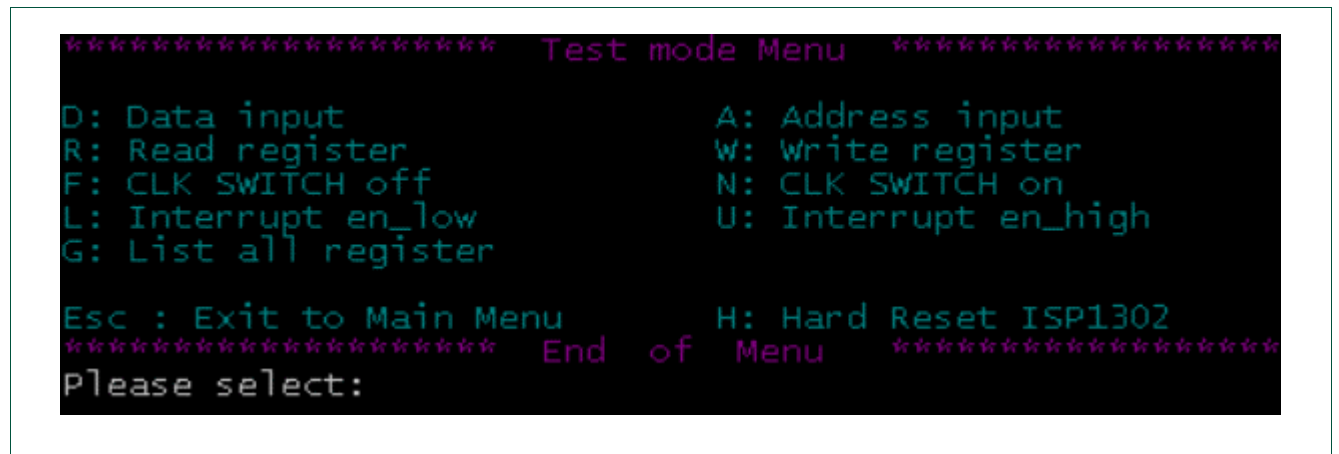

**Fig 4. Test mode submenu** 

#### **4.3.5.1 Data or address input**

- On pressing key **D**, you can input an 8-bit data and save it in the data buffer of the program.
- On pressing key **A**, you can input an 8-bit data and save it in the address buffer of the program.

#### **4.3.5.2 Read or write register**

- On pressing key **R**, the program will read the register address and display the value of this register on the screen.
- On pressing key **W**, the program will write data to the register address.

#### **4.3.5.3 Clock setting**

- If key **F** is pressed, the program will turn off the internal clock of the ISP1302 and set it in power-down mode.
- If key **N** is pressed, the program will turn on the internal clock.

#### <span id="page-8-0"></span>**4.3.5.4 Interrupt setting**

- On pressing key **L**, the program will enable all low interrupts and disable all high interrupts.
- On pressing key **U**, the program will enable all high interrupts and disable all low interrupts.

#### **4.3.5.5 Listing all registers**

• On pressing key **G**, the program will display all the registers on the screen.

#### **4.3.5.6 Hard resetting of the ISP1302**

• On pressing key **H**, the program will issue a hardware reset to the ISP1302.

# **5. Hardware description**

#### **5.1 Block diagram**

[Fig 5](#page-8-0) shows the block diagram of the ISP1302 eval board.

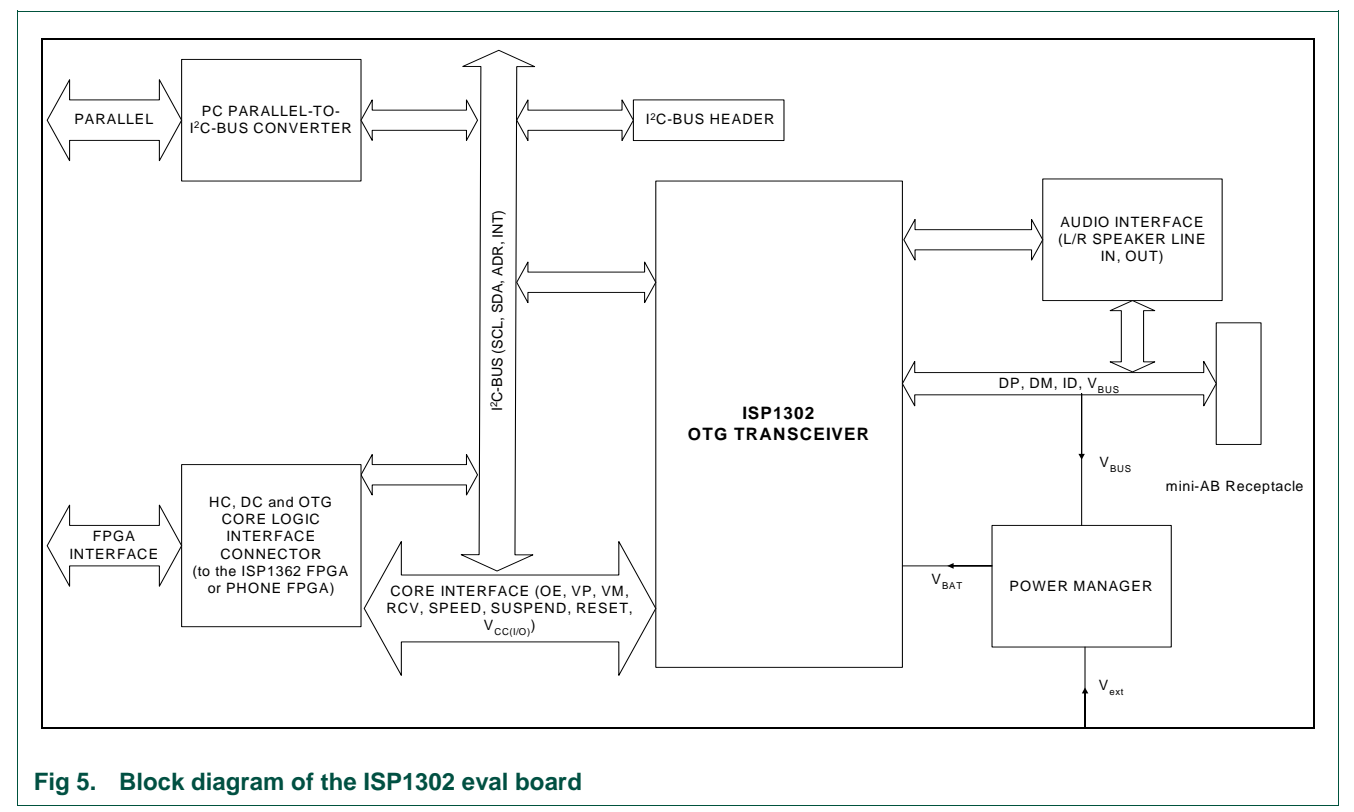

## **5.2 Functional description**

A brief description of each function module is given in following subsections.

#### **5.2.1 I<sup>2</sup> C-bus header**

This block connects the ISP1302  $1^2$ C-bus to the external  $1^2$ C-bus Host Controller.

## <span id="page-9-0"></span>5.2.2 PC parallel to the I<sup>2</sup>C-bus converter

This interface provides an alternative method to access the ISP1302  $I^2C$ -bus interface through the PC. The PC must emulate the software  $I^2C$ -bus master to access the ISP1302 I<sup>2</sup>C-bus slave.

## **5.2.3 Host Controller, Peripheral Controller and OTG core logic interface connector**

This interface provides connection to a Host Controller, Peripheral Controller or OTG core logic. This interface is used during the OTG system-level evaluation or compliance testing.

#### **5.2.4 Power manager**

This block includes the "8 V-to-15 V" to 5 V, 5 V-to-3.3 V and 5 V-to-1.8 V regulator and power source selection.

#### **5.2.5 Audio interface**

This block provides stereo audio line IN interface and stereo audio line OUT interface. Its main purpose is to demonstrate the carkit application, that is, play audio or voice with carkit.

# **6. Connector pin information**

#### **6.1 CON6 pin assignment**

CON6 is used to connect to the PC parallel port through the DB-25 printer cable. For pin assignments, see [Table 5](#page-9-0).

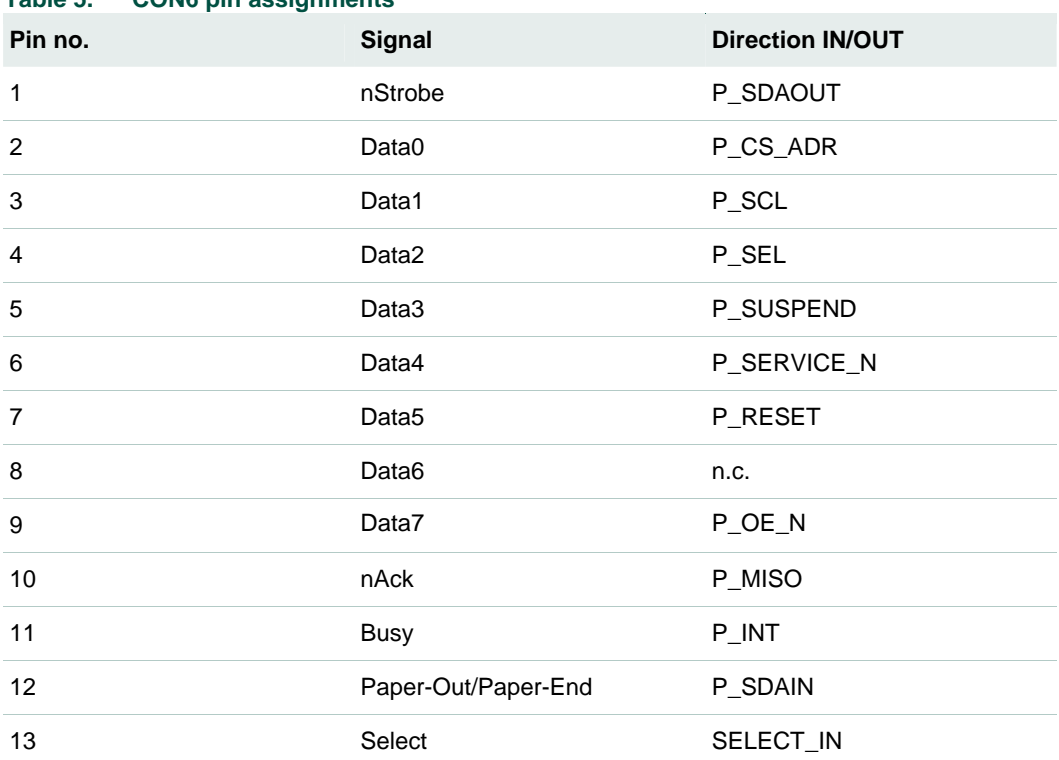

#### **Table 5. CON6 pin assignments**

<span id="page-10-0"></span>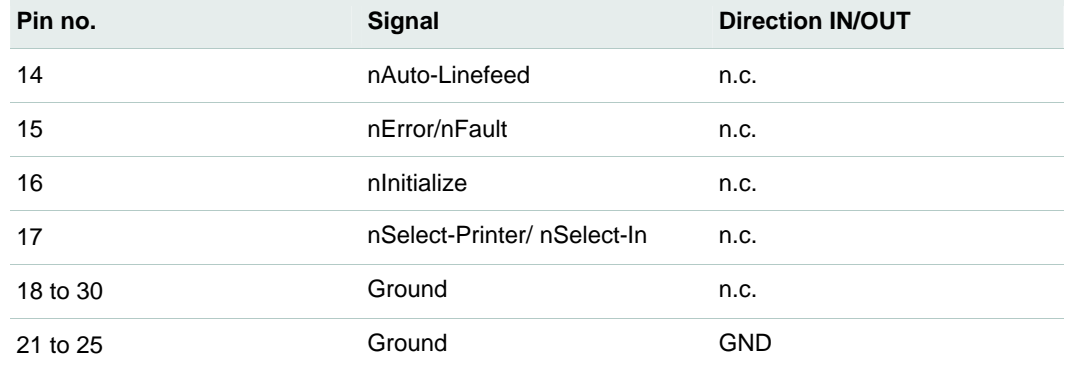

# **6.2 CON7 pin assignment**

CON7 is a 12 x 1 header interface used to connect to an I<sup>2</sup>C-bus Host Controller. [Table 6](#page-10-0) shows CON7 pin assignment.

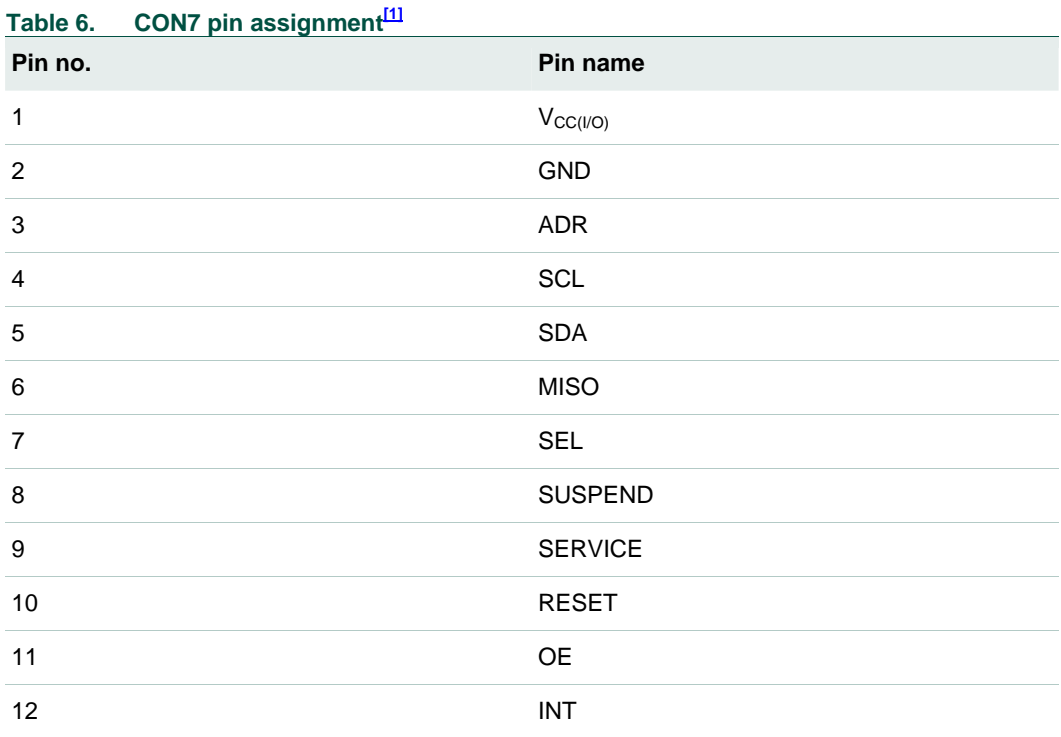

[1] n. c.--Denotes no connection.

#### **6.3 CON5 pin assignment**

CON5 is an 8 x 2 interface header used to connect the ISP1302 to the USB OTG Controller core. CON5 includes USB Serial Interface Engine (SIE) signals DAT\_VP, SE0\_VM, RCV, OE\_TP\_INT\_N and GND. The pin assignment for CON5 is given in [Table 7](#page-10-0).

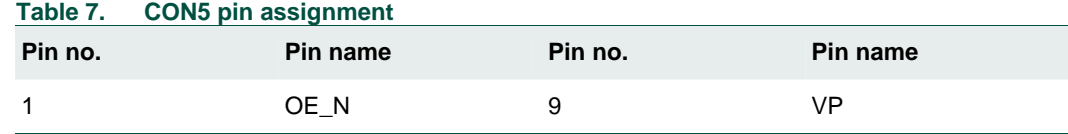

<span id="page-11-0"></span>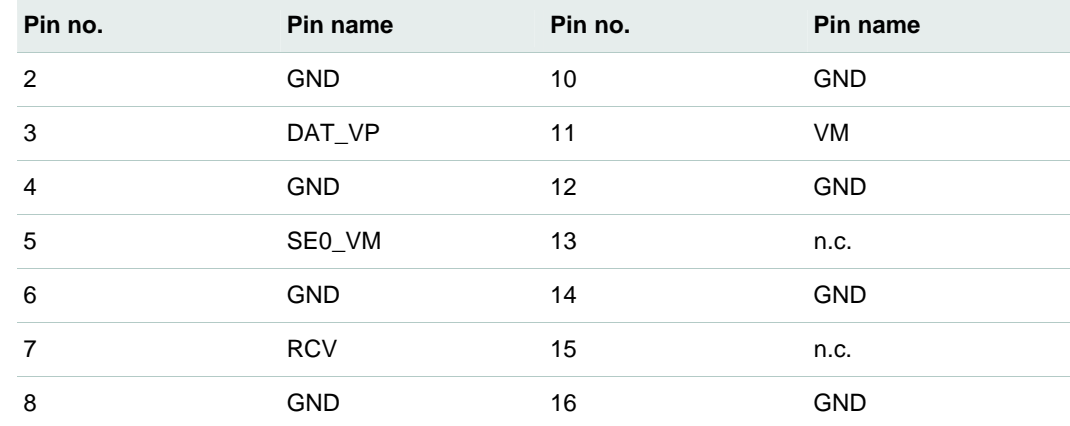

# **7. Schematics of the eval board**

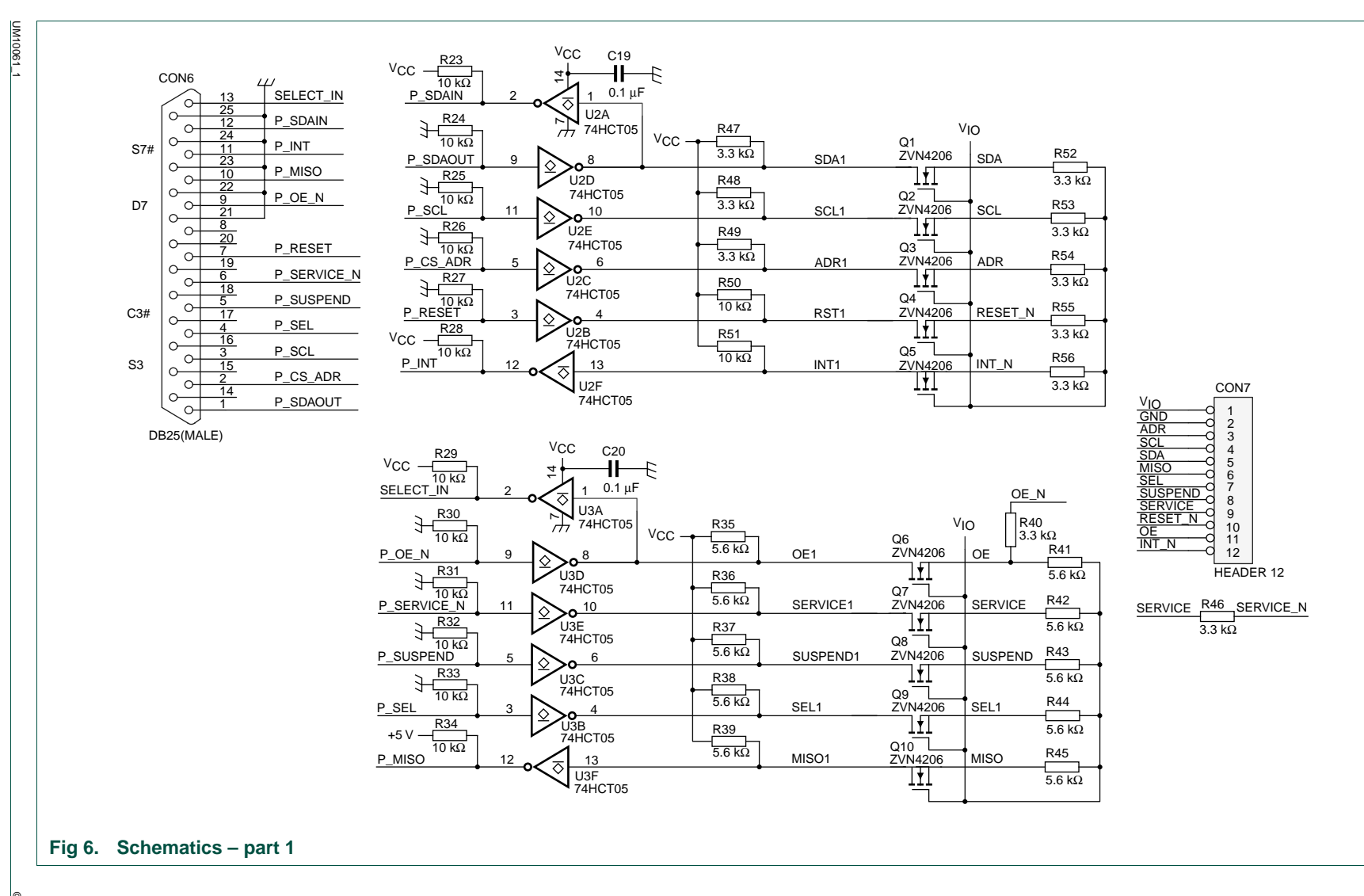

**User manual User manual** 

**ISP1302 eval board ISP1302 eval board UM10061**

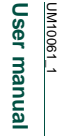

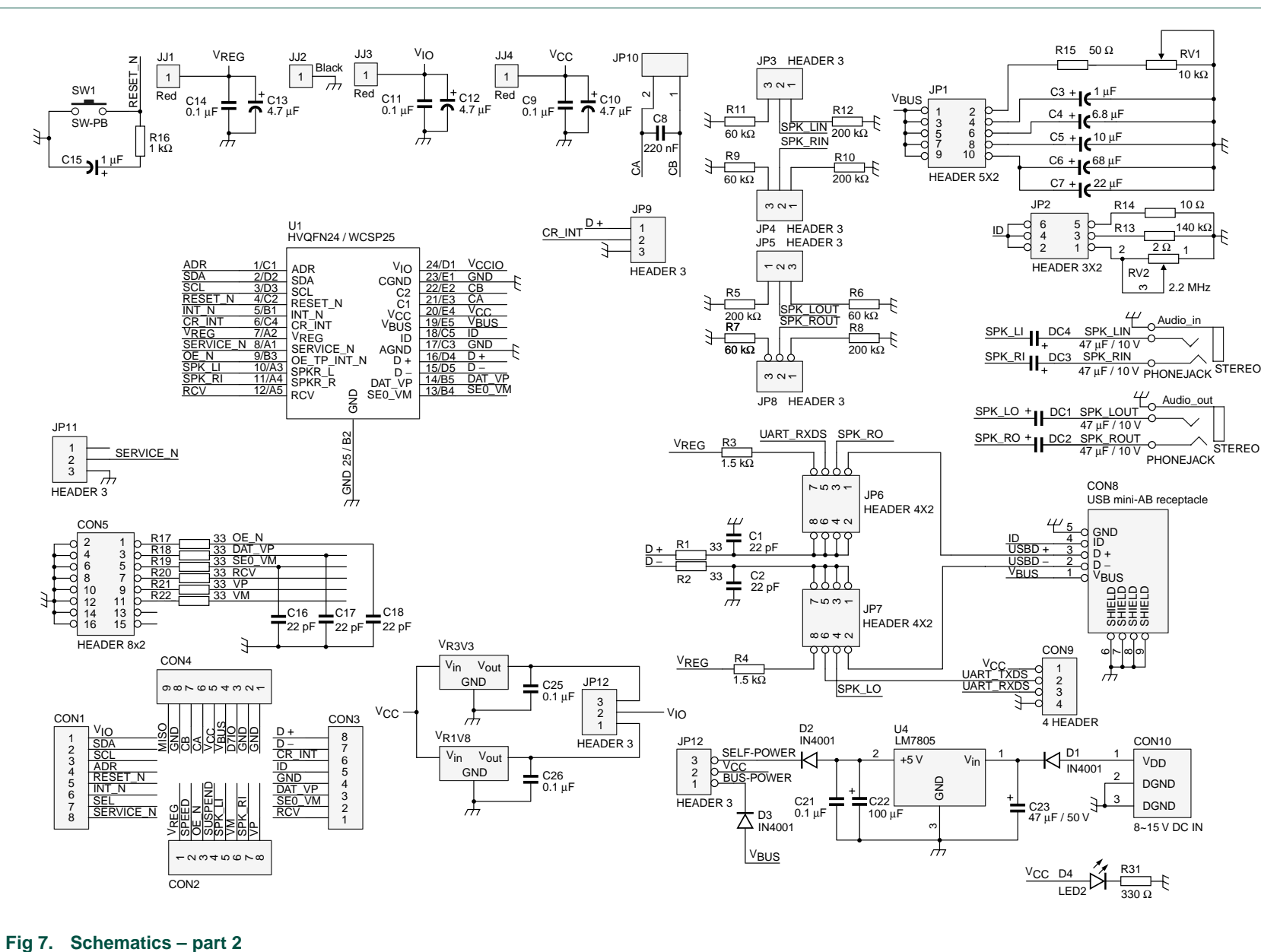

**NXP** 

**UM10061**

 © NXP B.V. 2007. All rights reserved. @ NXP B.V. 2007. All rights reserved. 14 of 19

# <span id="page-14-0"></span>**8. Bill of materials**

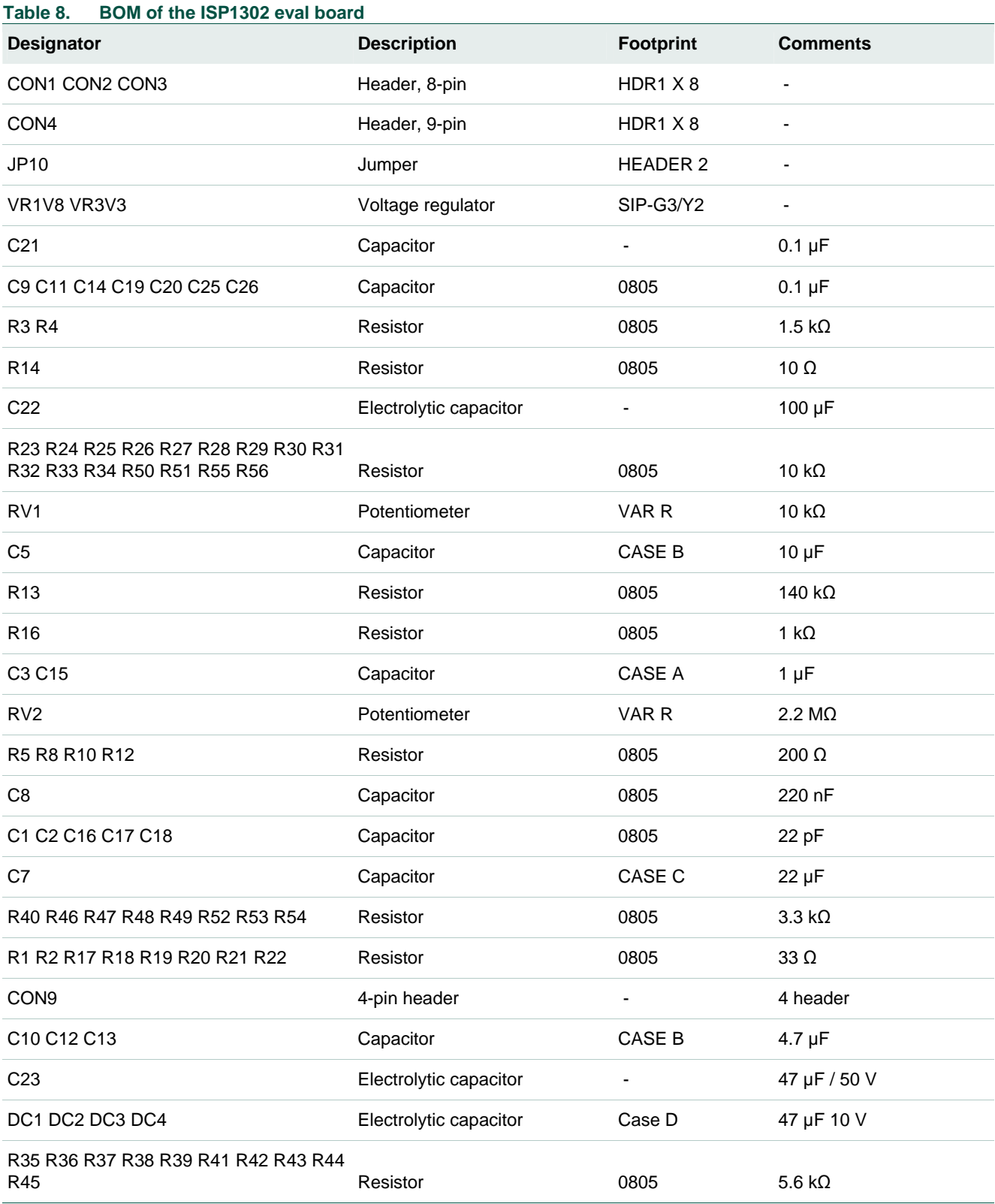

<span id="page-15-0"></span>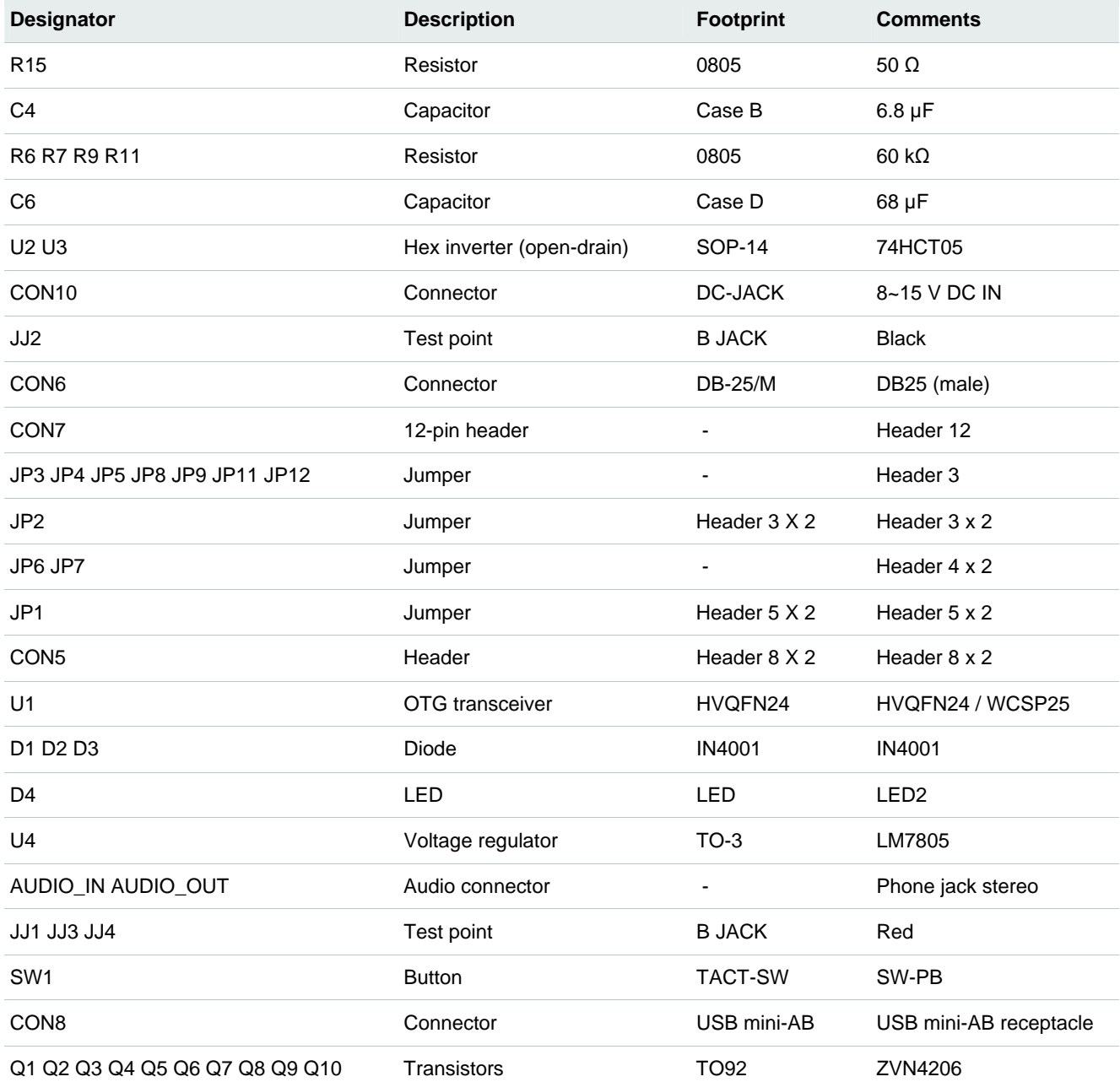

# **9. Abbreviations**

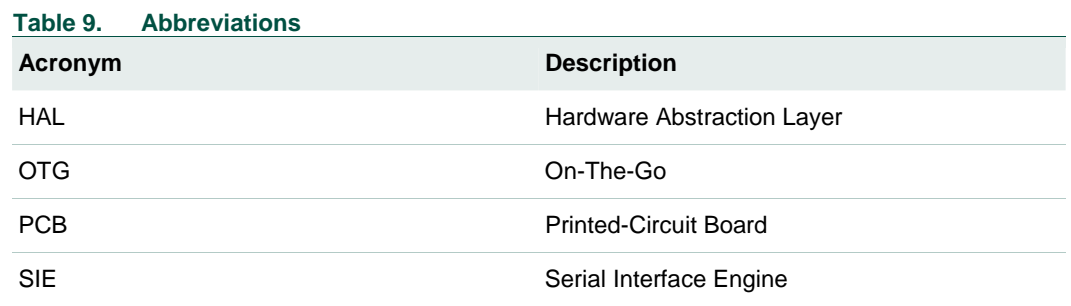

**ISP1302 eval board**

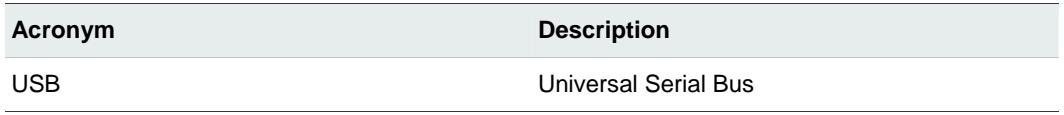

# <span id="page-16-0"></span>**10. References**

- ISP1302 Universal Serial Bus On-The-Go transceiver with carkit support data sheet
- Universal Serial Bus Specification Rev. 2.0
- On-The-Go Supplement to the USB 2.0 Specification Rev. 1.0a
- ISP1302 errata

# <span id="page-17-0"></span>**11. Legal information**

# **11.1 Definitions**

**Draft —** The document is a draft version only. The content is still under internal review and subject to formal approval, which may result in modifications or additions. NXP Semiconductors does not give any representations or warranties as to the accuracy or completeness of information included herein and shall have no liability for the consequences of use of such information.

# **11.2 Disclaimers**

**General —** Information in this document is believed to be accurate and reliable. However, NXP Semiconductors does not give any representations or warranties, expressed or implied, as to the accuracy or completeness of such information and shall have no liability for the consequences of use of such information.

**Right to make changes —** NXP Semiconductors reserves the right to make changes to information published in this document, including without limitation specifications and product descriptions, at any time and without notice. This document supersedes and replaces all information supplied prior to the publication hereof.

**Suitability for use —** NXP Semiconductors products are not designed, authorized or warranted to be suitable for use in medical, military, aircraft, space or life support equipment, nor in applications where failure or malfunction of a NXP Semiconductors product can reasonably be expected to result in personal injury, death or severe property or environmental damage. NXP Semiconductors accepts no liability for inclusion and/or use of NXP Semiconductors products in such equipment or applications and therefore such inclusion and/or use is for the customer's own risk.

**Applications —** Applications that are described herein for any of these products are for illustrative purposes only. NXP Semiconductors makes no representation or warranty that such applications will be suitable for the specified use without further testing or modification.

# **11.3 Trademarks**

Notice: All referenced brands, product names, service names and trademarks are property of their respective owners.

**I 2 C-bus —** logo is a trademark of NXP B.V.

# **ISP1302 eval board**

# <span id="page-18-0"></span>**12. Contents**

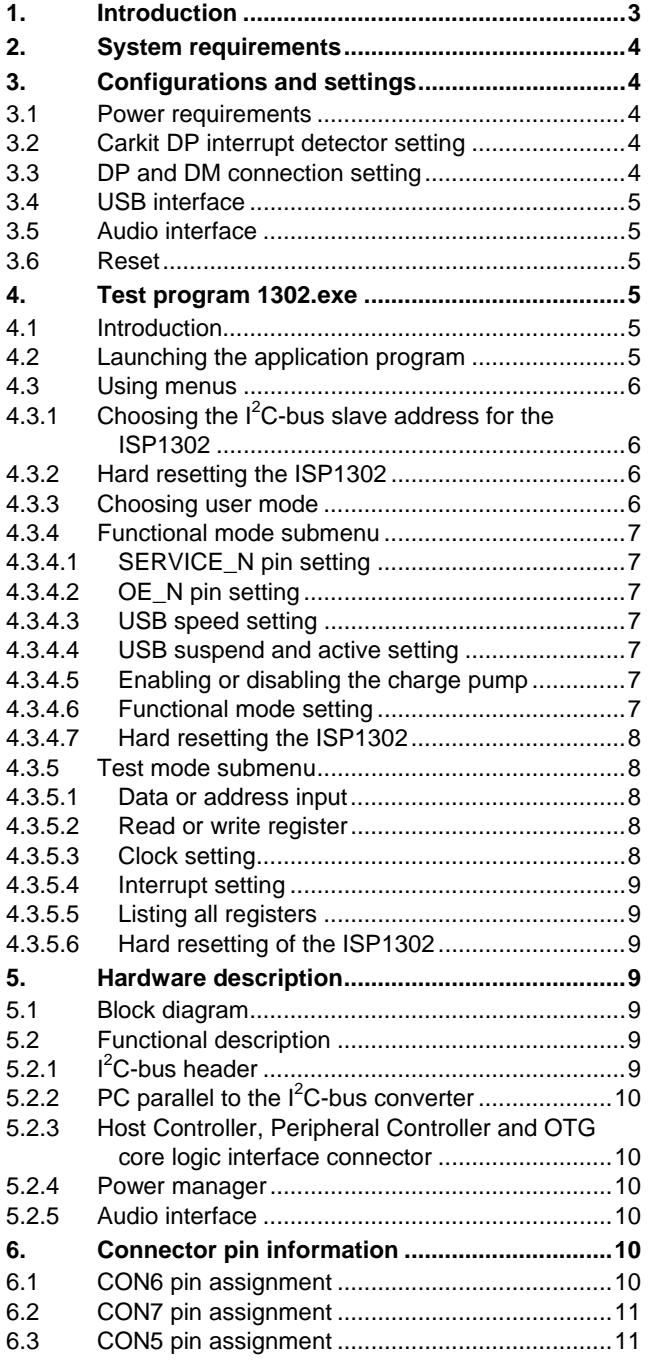

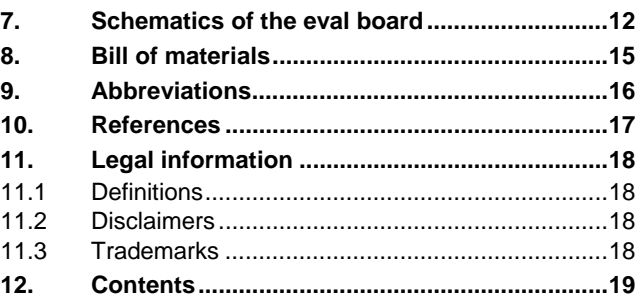

Please be aware that important notices concerning this document and the product(s) described herein, have been included in the section 'Legal information'.

#### **© NXP B.V. 2007. All rights reserved.**

For more information, please visit: http://www.nxp.com. For sales office addresses, email to: salesaddresses@nxp.com.

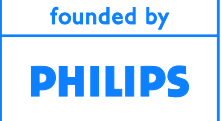